## Polaroid

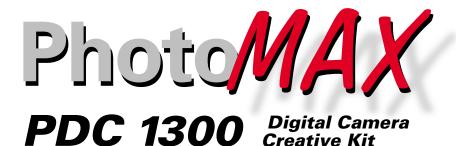

User's Guide

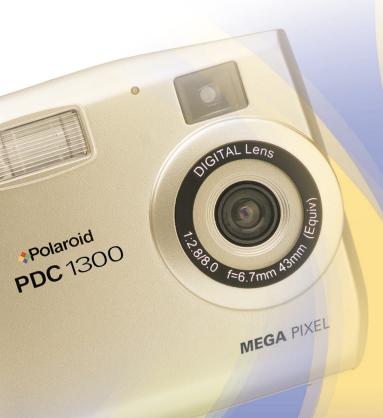

Rev. 1, June 10, 2002

## **Contents**

| Introduction                                                |
|-------------------------------------------------------------|
| The PhotoMAX PDC 1300 Digital Camera Creative Kit $\dots$ 2 |
| Attaching the wrist strap                                   |
| Camera Features4                                            |
| Power Supply6                                               |
| To load the batteries6                                      |
| To connect the AC adapter                                   |
| Using the Memory Card8                                      |
| Using the Camera11                                          |
| Changing Camera Settings14                                  |
| To switch between the menus:                                |
| Changing camera settings                                    |
| Managing stored images19                                    |
| Taking Photos                                               |
| Tips for Great Photos                                       |
| Installing Polaroid PhotoMAX Image Maker Software27         |
| Minimum System Requirements27                               |
| To install the software27                                   |
| Transferring Photos to Your Computer                        |
| Connecting the camera to a computer30                       |
| Troubleshooting                                             |
| FCC Notice                                                  |
| Camera Precautions                                          |
| Battery Handling44                                          |
| Contacting Polaroid                                         |
| Internet support                                            |
| One Year Limited Warranty45                                 |

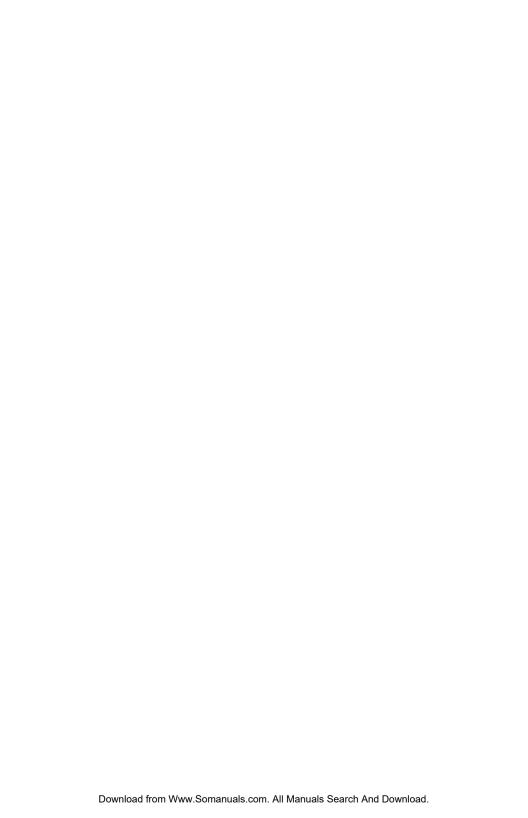

#### Introduction

Thank you for purchasing the Polaroid PhotoMAX PDC 1300 Digital Camera Creative Kit. This kit contains everything you need to enter the world of digital imaging. After you take photos, you will find it easy to transfer them to your computer, edit and correct your images!

Once the images are on your computer, use the Polaroid PhotoMAX Image Maker Software version 3.3 (or later) to change them in many creative ways, include them in email, or use them to create greeting cards and T-shirts.

Polaroid digital cameras and Polaroid PhotoMAX Image Maker Software are easy to use, and are designed to work together to produce high-quality results. Use your imagination. Have fun!

This user's guide covers basic camera features, startup, and installation procedures, and how to take photos and transfer them to your computer.

Please fill out and mail in your registration card!

# The Polaroid PhotoMAX PDC 1300 Digital Camera Creative Kit

Your Polaroid PhotoMAX PDC 1300 Digital Camera Creative Kit contains everything you need to take digital photos and transfer them to your computer.

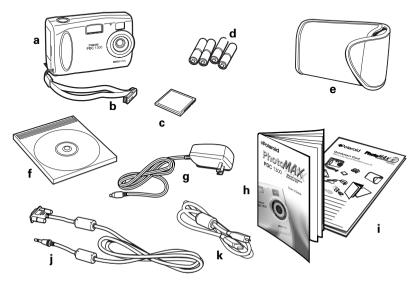

- a Polaroid PDC 1300 Digital Camera
- **b** Wrist strap (and removable memory clip)
- **c** 8 MB removable memory card
- **d** Four AA batteries
- e Camera case
- f Polaroid PhotoMAX Image Maker Software CD-ROM
- **g** AC power adapter
- h User's Guide
- i Quickstart Card
- i RS-232C serial cable
- k Mini-USB cable

## Attaching the wrist strap

Attach the wrist strap to the camera by sliding the strap through the opening on the bottom of the camera as shown.

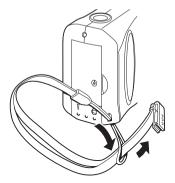

The wrist strap includes a clip to use when removing the memory card from the camera.

## **Camera Features**

## Front view

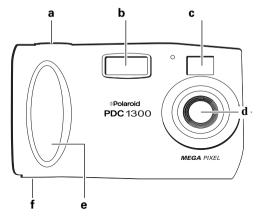

- **a** Shutter button
- **b** Flash
- **c** Optical viewfinder
- **d** Lens
- e Hand grip
- f Tripod socket

#### **Back view**

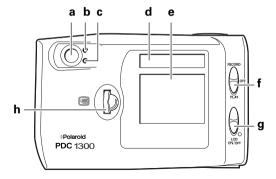

- a Optical viewfinder
- **b** Ready indicator
- **c** Wait indicator
- **d** Status panel
- e LCD
- **f** Power switch
- **q** LCD switch
- h Menu Dial

### Side view

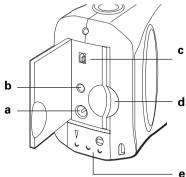

- **a** AC adapter connection
- **b** Serial cable connection
- c Mini-USB cable connection
- **d** Memory card slot
- **e** Battery compartment

## **Power Supply**

You can operate the Polaroid PDC 1300 Digital Camera on battery power or with the AC adapter. To conserve battery life, the camera shuts itself off after 3.5 minutes of inactivity and the LCD shuts off after 30 seconds of inactivity. To turn on the camera power, slide the power switch (back of camera) to the middle (OFF) position.

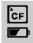

The camera displays a low battery icon on the LCD menu when battery power is weak. When you see this icon, replace the batteries as soon as possible.

Using AA batteries, the camera operates for about 30 minutes in RECORD mode.

**Note:** For longer battery life use high-capacity super alkaline, lithium disposable, or NiMH rechargeable batteries with your camera.

**Note**: Limiting the use of the LCD also saves batteries.

Use the AC adapter whenever possible to extend the life of your batteries. It is a good idea to keep a set of extra batteries handy, especially on a trip when it may not be possible to find replacement batteries easily.

#### To load the batteries

1 Open the battery compartment (side of camera) by sliding the cover lock to the unlocked position (a).

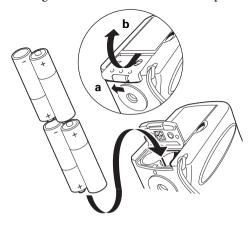

- **2** Slide the cover forward so that it can swing open (**b**).
- 3 Insert four AA-size batteries into the compartment.

  Make sure the + and terminals are oriented correctly as shown inside the battery compartment.

**Note:** Do not mix old batteries with new batteries, or different types of batteries together.

**4** Close and lock the battery compartment cover.

## To connect the AC adapter

Here are some important notes for using the AC adapter with your camera:

- Only use the AC adapter that came with your camera.
   Using a different AC adapter may cause damage to your camera.
- Turn the camera power off before connecting or disconnecting the AC adapter. Warning: Unplugging the camera with its power turned on may damage the CompactFlash memory card.
- Grasp the plug, not the cord, when you unplug the adapter from an outlet. Avoid bending, pulling, or twisting the AC adapter cord. Do not try to lengthen the cord by splicing it with another wire.
- Replace a damaged power cord with a new one (to avoid electrical shock).

**Note:** The AC adapter may become warm to the touch after extended periods of use. This is no cause for alarm.

1 Connect one end of the AC power adapter to the AC power adapter connector on the camera.

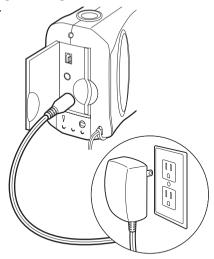

2 Connect the other end of the cable to a grounded electrical outlet.

## **Using the Memory Card**

The images you take with your PDC 1300 camera are stored on a removable CompactFlash memory card. An 8MB memory card is provided with the camera.

**Note:** The PDC 1300 camera is compatible with all Type I CompactFlash memory cards.

You must insert the memory card before you can use the camera. If the memory card is not installed, the Status panel displays a flashing CF symbol and a zero representing the number of available photos.

**Caution:** Do not insert or remove the CompactFlash card while the power is on. Doing so may damage the memory card.

## To insert the memory card

- **1** Turn the camera power off.
- **2** Open the memory compartment as shown:

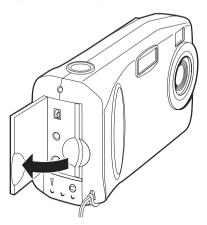

**3** Carefully insert the memory card into the slot. The card fits only one way.

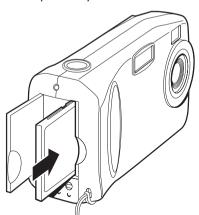

Make sure the card is pushed firmly into the slot.

**4** Close the memory compartment cover.

**Note:** If the **CE** icon flashes on the status display, the memory card must be reformatted. The memory card will be unable to contain as many photos as an empty (reformatted) card. The memory card must also be reformatted in the event that the

memory card becomes corrupted and unusable. For more information, see "Delete photos from your memory card" on page 21.

## To remove the memory card

- **1** Turn off the camera.
- **2** Open the memory compartment on the side of the camera.
- **3** Use the clip on the wrist strap to pull out the memory card.

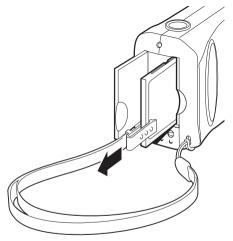

4 Close the memory compartment cover.

## **Using the Camera**

You must insert the memory card before you can turn on the camera (see "Using the Memory Card" on page 8).

### To turn on the camera power

- 1 Slide the power switch on the rear of the camera (a) all the way up to turn on the camera in RECORD mode; slide the power switch all the way down to activate it in PLAY mode. To turn off the camera, slide the power switch to the OFF setting.
- **2** To turn on the LCD, slide the LCD on/off switch (**b**) up and release it (slide it up and release again to turn it off).

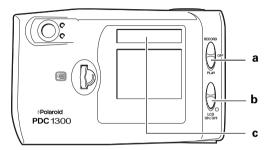

The Status panel displays information about the camera ( $\mathbf{c}$ ).

#### To use the Menu Dial

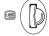

Use the Menu Dial to operate the camera menu:

- Press the Menu Dial to:
  - Display camera menus
  - Make a menu selection
- Turn the Menu Dial to scroll between different menu choices and settings.

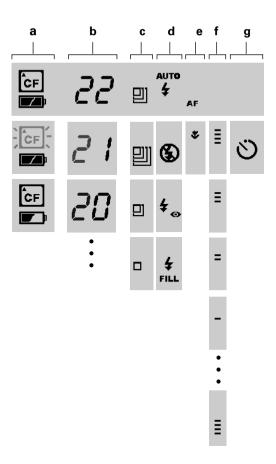

- **a** Memory card and battery status
- **b** Number of images remaining in memory
- **c** Pixel resolution setting
- **d** Flash setting
- **e** Lens setting
- **f** Exposure setting
- **g** Self timer

#### To set the date and time

The camera records a date and time with each photo. To set the date and time:

- 1 Slide the power switch to RECORD mode.
  The camera turns on in RECORD mode.
- **2** Press the Menu Dial. The RECORD menu displays.

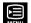

- **3** Turn the Menu Dial to scroll to the **MENU** icon.
- **4** Press the Menu Dial to display the **ADVANCED** menu.
- **5** Turn the Menu Dial to highlight **Time & Date**.
- 6 Press the Menu Dial.
  The date and time settings for the camera display.
- **7** Turn the Menu Dial to highlight the date.
- **8** Press the Menu Dial to underscore the month.
- **9** Turn the Menu Dial to change the month.
- **10** Press the Menu Dial to enter the month and underscore the day.
- **11** Use the Menu Dial to highlight and set the day and year.
- **12** Use the Menu Dial to set the time. All times are set to a 24-hour clock.

**Note:** For example, a 24-hour clock understands 1:30pm as 13:30, 2:30pm as 14:30, etc.

- **13** Press **Set** to save your date and time settings and return to the **ADVANCED** menu.
- 14 Press Exit.

## **Changing Camera Settings**

Using options on the PDC 1300 LCD menu you can change camera settings for taking and reviewing photos. Depending on which mode you switch it to, the camera displays one of the following LCD menus:

- RECORD to take photos.
- PLAY to review photos stored in memory.

#### To switch between the menus:

- 1 Slide the power switch up to RECORD mode, or down to PLAY mode. (Slide the power switch to the middle to turn it off.)
- 2 Press the Menu Dial to display the menu of the current mode.
- **3** Turn the Menu Dial to select a menu icon and press to select.

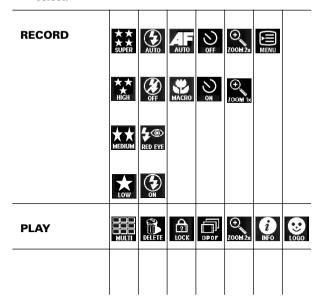

#### To display the RECORD menu

- 1 Slide the power switch to RECORD mode.
- **2** Press the Menu Dial (a).

The RECORD menu is displayed (**b**). Use these menu options to change camera settings.

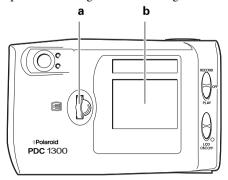

## **Changing camera settings**

The first time you turn on the camera, the camera settings allow you to take pictures in most indoor and outdoor conditions. These settings are the default settings. You can change any of the default settings by using the RECORD menu:

- **1** Slide the power switch to RECORD mode.
- 2 Press the Menu Dial.
  The RECORD menu displays.
- **3** Turn the Menu Dial to highlight the item you want to change.
- **4** Press the Menu Dial to display the possible settings.
- **5** Turn the Menu Dial once again to highlight the setting you want to use.
- **6** Press the Menu Dial to select the setting and save it.

All of the available LCD menu camera settings are described below.

#### Pixel resolution

The resolution setting refers to the number of pixels in a digital photo. The higher the pixel resolution, the more pixels that are contained in your photo. A higher pixel resolution takes up more space on the memory card, but produces a higher quality digital image when printed.

| lcon             | Resolution                                                           |  |
|------------------|----------------------------------------------------------------------|--|
| FX2              | • 1280X960 pixels                                                    |  |
| <b>★</b> ★ SUPER | 600K per photo                                                       |  |
|                  | • 12 photos (8 MB memory card)                                       |  |
|                  | Highest quality resolution for printed images                        |  |
|                  | • 1280X960 pixels                                                    |  |
| **               | • 360 per photo                                                      |  |
| nign             | • 18 photos (8 MB memory card)                                       |  |
|                  | Good quality resolution for printed images                           |  |
|                  | • 1024x768 pixels                                                    |  |
|                  | • 240K per photo                                                     |  |
| III STOIII       | • 32 photos (8 MB memory card)                                       |  |
|                  | Minimum recommended resolution for printing.                         |  |
|                  | • 640x480 pixels                                                     |  |
| LOW              | 90K per photo                                                        |  |
|                  | • 78 photos (8 MB memory card)                                       |  |
|                  | Best for images used online<br>(digitally) in web sites, email, etc. |  |

#### Flash

Choose how the camera flash is used. The default setting is **Auto**.

| lcon       | Flash setting                                                                                               |  |
|------------|----------------------------------------------------------------------------------------------------|--|
| AUTO       | The flash fires automatically when needed.                                                                  |  |
| (P)        | The flash does not fire.                                                                                    |  |
| OFF        | Use in places where flash is<br>prohibited or may be distracting.                                           |  |
|            | <ul> <li>Use when shooting toward a<br/>reflective background, such as a<br/>window or a mirror.</li> </ul> |  |
| <b>4</b> ® | • Each flash is preceded by a preflash to reduce red-eye effect.                                            |  |
| IKED EYE   | The flash fires automatically when needed.                                                                  |  |
| (S)        | <ul><li> Flash is on.</li><li> Flash fires for every photo.</li></ul>                                       |  |

#### Focusing distance

Determine the distance from the camera at which a subject will be properly in focus. The default setting is **Autofocus**.

| lcon |       | For subjects                                                 |
|------|-------|--------------------------------------------------------------|
|      | AUTO  | From 2 feet to infinity (60 cm to infinity) from the camera. |
|      | MACRO | From 4 inches to 3 feet (10 cm to 1 m) from the camera       |

### Digital zoom

Zoom in on your subject when taking a photo. For best results, use the LCD viewfinder with digital zoom.

| lcon                | For subjects                                                              |  |
|---------------------|---------------------------------------------------------------------------|--|
| <b>(</b>            | Enable digital zoom 2x to:                                                |  |
| ZOOM 2x             | • Magnify the center of the image by 2x (capture smaller area in detail). |  |
|                     | • Automatically sets resolution to low (640x480).                         |  |
| <b>⊕</b><br>ZOOM 1× | From 8 inches to 3 feet (20 cm to 1 m) from the camera                    |  |

#### Self timer

Set the camera self-timer. The self-timer applies to the next picture you take. Set the self-timer for each photo you want to delay.

| lcon | Action                                                                  |  |
|------|-------------------------------------------------------------------------|--|
| ON   | Delays the camera shutter 10 seconds when you press the shutter button. |  |
| OFF  | Turns off the camera self timer.                                        |  |

#### Advanced Menu

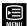

Set the following options:

| Menu choice   | Used to                                                                                          |
|---------------|--------------------------------------------------------------------------------------------------|
| Quick review  | • Turn on to review and delete images immediately after taking.                                  |
| Exposure      | • To override the camera's automatic exposure.                                                   |
|               | • To take a darker photo, increase the settings. To take a lighter photo, decrease the settings. |
| Reset default | To reset all camera settings to<br>the default settings.                                         |
| Time & date   | To set the date and time stored with each photo.                                                 |
| Exit          | • To close a menu and return to taking photos.                                                   |

## Managing stored images

When you select the PLAY menu, you can:

- View photos stored on the memory card one at a time
- View multiple photos as thumbnails
- Delete photos from the memory card
- Lock photos (cannot delete)
- Enlarge an image by 2X
- Select image information
- Determine the order that your digital photos will print on a printer enabled with Digital Print Order Interface (DPOF)
- Print thumbnails of specific photos on a DPOF-enabled printer

#### To display the PLAY menu

- 1 Slide the power switch down to PLAY mode. The last photo taken displays in the LCD.
- 2 Press the Menu Dial. The PLAY menu displays.
- 3 Use the options to change the camera play settings.
- 4 Press the Menu Dial again to set the camera to PLAY mode and close the menu

The last photo taken appears in the LCD.

#### Viewing images on the LCD

You can view images stored in memory on the LCD.

- Slide the power switch to PLAY mode. The last photo taken appears in the LCD.
- 2 Turn the Menu Dial to scroll through all of the photos in memory.

#### Viewing images

In PLAY mode, you can turn the Menu Dial to view stored images one at a time or view thumbnails of the images:

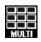

- With the PLAY menu selected, turn the Menu Dial to highlight the **MULTI** icon.
- Press the Menu Dial to select.

A set of thumbnail images displays. The following icons display on the left side of the LCD:

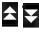

**Up/down arrows**: turn the Menu Dial to highlight one of these arrows. Continue to turn the Menu Dial to scroll through your photos.

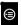

**Edit image**: displays a larger version of the selected thumbnail. You can delete or lock the image, or return to the multi-image view.

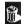

Delete.

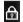

Lock/unlock.

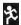

Return to previous.

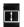

Return to full-sized image: closes the multipleimage view and displays single full-sized images.

#### Delete photos from your memory card

You can delete one or more photos completely from your memory card.

Warning: Once you delete a photo, it cannot be retrieved. You can lock photos to prevent them from being deleted from memory. For more information, see "Locking photos" on page 22.

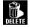

- With the PLAY menu selected, turn the Menu Dial to highlight the **DELETE** icon.
- 2 Press the Menu Dial to select

The **DELETE PICTURES** menu displays. Select from the following menu options:

- **Current**: Delete the currently selected photo.
- **All**: Delete all photos.
- **Reformat**: Delete all photos and reformats the memory card.
- **Exit**: Cancel the operation and close the PLAY
- 3 For each menu option, you are prompted to confirm your choice.

#### **Locking photos**

You can prevent photos from being accidently deleted by locking them:

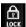

- 1 With the PLAY menu selected, turn the Menu Dial to highlight the **LOCK** icon.
- **2** Press the Menu Dial to select.

The **LOCK/UNLOCK** menu is displayed. Select from the following:

- **Lock current**: Change the status of the currently selected photo (from an unlocked photo to locked).
- **Lock all**: Lock all photos on the memory card.
- **Unlock all**: Unlock all photos on the memory card.
- Exit: Cancel the operation and close the PLAY menu.

#### Tag photos to print on a DPOF-enabled printer

The Digital Print Order Interface (DPOF) function allows you to "tag" a photo to specify it to print directly a DPOF-enabled printer, on a separate page by itself or in a group of thumbnails. The photos you tag are the only ones that will print.

**Note:** A DPOF-enabled printer allows you to print your photos directly from your memory card to the printer.

1 Make sure the LCD is displaying the photo you want to include in your DPOF-printer print list (either as a thumbnail or in specific order). For more information, see "Viewing images on the LCD" on page 20.

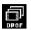

- With the PLAY menu selected, turn the Menu Dial to highlight the **DPOF** icon.
- **3** Press the Menu Dial to select.

The **Set DPOF** menu is displayed. Select from the following:

• **Index**: Check this box to tag the displayed photo to print as a thumbnail.

- **Standard:** Designate the print order of the displayed photo when it prints on its own page. Press the Menu Dial to underscore the number next to the selection (the default is 0). Rotate the Menu Dial to change the numbers. Press the Menu Dial again to set the order.
- **Exit**: Save DPOF changes for the displayed photo and return to the PLAY menu.
- **4** Repeat steps 1 through 3 with each photo you want to tag.

When you want to print your photos, remove the memory card from the camera and insert it into your DPOF-enabled printer. For more information on removing the memory card from the camera, see "To insert the memory card" on page 9. For more information on using the memory card and printing with a DPOF-enabled printer, see the user manual or online help for your printer.

#### Use digital zoom to enlarge a photo

You can enlarge any photo displayed on the LCD by one or two times.

1 Make sure the LCD is showing the photo you want to enlarge. For more information, see "Viewing images on the LCD" on page 20.

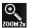

- With the PLAY menu selected, turn the Menu Dial to highlight the **ZOOM 2x** icon.
- **3** Press the Menu Dial to select.

  The photo is enlarged by a factor of two. Scroll bars are displayed that you can use to view the entire image.

#### Set information display

You can display information about each photo you take on the LCD. For example, you can display the date and time a photo was taken.

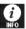

- **1** With the PLAY menu selected, turn the Menu Dial to highlight the **INFO** icon.
- **2** Press the Menu Dial to display the **CHECK INFO** menu. Select the options that you want to display with each photo:
  - **Pic. index**: Number of the photo and the total number of photos in memory
  - **Date**: Date the image was taken
  - **Lock mark**: If a photo is locked, a lock icon displays
  - **Resolution**: Resolution setting
  - **Flash**: Picture flash setting
  - **DPOF**: DPOF setting tagged for photo
  - **Save and quit**: Saves settings and closes the menu

#### Choose a logo

You can select one of your own photos to use as the logo that appears on the LCD when you turn on the camera.

**1** Display the image you want to use as a logo on the LCD.

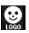

- 2 Display the PLAY menu and turn the Menu Dial to highlight the **LOGO** icon.
- **3** Press the Menu Dial to display the logo options:
  - **Set as logo**: Sets the displayed image as the logo
  - **Default logo**: Restores the original Polaroid logo
  - **Exit**: Closes the menu

## **Taking Photos**

The Polaroid PhotoMAX PDC 1300 Digital Camera Creative Kit contains everything you need to take photos and transfer them to your computer where you can edit them, email them, print them, and store them.

You can take photos using the optical viewfinder or using the LCD.

Use the optical viewfinder:

- For faster processing and flash recharge time
- To extend battery life

Use the LCD to optimize framing your image when using the macro lens.

### To take a photo

- 1 Slide the power switch (a) up to RECORD mode.
- **2** To use the LCD, slide the LCD switch up and release (**b**).

**Note:** To change the camera settings see "Changing Camera Settings" on page 14.

**3** Frame the subjects of your photo in the optical viewfinder (**c**) or in the LCD.

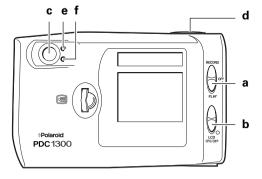

4 Press the shutter button (d) halfway to focus the camera and measure the light level. The camera is ready to take a photo when the green LED indicator lights (e). Press the shutter button all the way down to take the photo.

The red Wait indicator light (f) is on and the image displays on the LCD. Wait until the light is off before you take another photo.

If the Quick Review setting is on, you can review and delete an image immediately after you take it (see "Advanced Menu" on page 19).

## **Tips for Great Photos**

Here are some tips to help you take better photos!

- Keep the sun behind you or at your side. Avoid having the sun directly overhead or in front of you.
- Use the fill flash setting if there is light behind your subject or if your subject is strongly illuminated from the side.
- In low light conditions or when using the self-timer, use the tripod to avoid camera movement during exposure.
- Avoid extreme temperatures (below 13 degrees C (55 degrees F) or above 35 degrees C (95 degrees F), which can affect battery performance.
- Keep the subject within the flash range (3 ft. to 10 ft. [1m to 3m]).
- Avoid shooting toward reflective objects to avoid hot spots in your photos. Use the fill flash setting if you cannot avoid shooting toward reflective objects.
- Periodically clean the lens, the LED area on the front of the camera, and the LCD on the back of the camera with a soft, lint-free cloth. Do not use cleaning solutions or chemically-treated tissues.

## Installing Polaroid PhotoMAX Image Maker Software

This section describes how to install Polaroid PhotoMAX Image Maker Software and get help when using the software.

## **Minimum System Requirements**

- PC with Pentium class processor
- Microsoft Windows 95, Windows 98, or above
- 32 MB RAM
- 85 MB available hard drive space
- 2x or faster CD-ROM drive
- Available RS-232C serial or mini-USB port
- Set monitor display to High Color display settings at 1024 x 768 pixels
- Sound card
- Mouse

#### To install the software

- Insert the Polaroid PhotoMAX CD in your CD-ROM drive.
- 2 If the installation program does not start automatically, do the following:
  - a Select **Run** from the Windows **Start** menu.
  - **b** Click **Browse** to locate your CD-ROM drive.
  - **c** Select **Setup.exe** from the CD-ROM.
  - d Click Open.
  - **e** Click **OK** and follow the instructions on your computer screen.
- **3** Follow the instructions on your computer screen.

#### To get help

To get help while using Polaroid PhotoMAX Image Maker software:

- Click the **Help** button on the left side of the Polaroid PhotoMAX window or click the? button in the corner.
- Move your mouse cursor over any button or feature in the software and right click your mouse to display context-sensitive help that explains the software button or feature.

You can use Polaroid PhotoMAX Image Maker software to:

- Create digital photo albums that you can use to sort and organize your photos.
  - Click Photo Album to open and explore this screen.
  - For online help, click the Help button and then click on Using Polaroid PhotoMAX Image Maker Software for a list of topics.
- Delete and take pictures with your PDC 1300 camera:
  - Transfer images from your camera's memory card to your computer
  - Delete images from your camera's memory

To access these features, click the Photo Album button on the main screen and click on the **Acquire** button.

For more information, see "Transferring Photos to Your Computer" on page 29.

## **Transferring Photos to Your Computer**

The following sections describe how to transfer images from the Polaroid PDC 1300 Digital Camera to your computer.

The drivers for the Polaroid PDC 1300 Digital Camera are automatically installed with the Polaroid PhotoMAX Image Maker Software included in your kit.

To transfer photos from your Polaroid PDC 1300 Digital Camera to your computer you can use one of the following methods:

- Serial port (cable provided with camera).
- Mini-USB port (cable provided). USB is supported only for Windows 98 and above.
- Optional CompactFlash card readers that connect through a mini-USB port, parallel port, or a PCMCIAslot (available for purchase).

**Note:** Use the AC adapter whenever possible to extend the life of your batteries.

## Connecting the camera to a computer

#### To connect using the serial cable

- 1 Turn off your computer and all its peripherals (scanner, printer).
- **2** Connect the serial cable to the serial port on the camera.

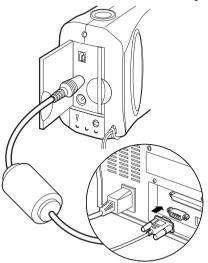

**3** Connect the serial cable to the serial port on the back of your computer.

**4** Connect one end of the AC power adapter to the AC power terminal on the camera and the other end of the cable to a grounded electrical outlet.

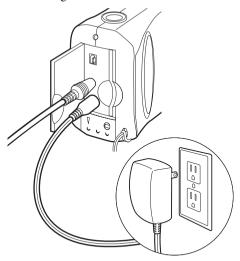

- **5** Turn on your camera.
- **6** Turn on your computer.

The Status panel on your camera displays a PC message when the camera is properly connected to your computer.

**7** Start the Polaroid PhotoMAX software:

From the Windows desktop: Double-click the **Polaroid PhotoMAX 3.3** icon on your desktop to start the Polaroid PhotoMAX Image Maker Software.

From the Windows Start menu: Click on the Start menu, select Programs then open the Polaroid PhotoMAX 3.3 by ArcSoft folder and select PhotoMAX 3.3.

8 Click Photo Album.

The Photo Album window displays.

**9** Select an existing photo album from the drop-down list at the bottom of the page or select **New** to create a new photo album.

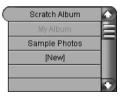

A photo album is a file that you use to keep track of the photos you download from your camera.

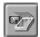

10 Click the Acquire icon at the bottom of the screen. The Select Source dialog box appears displaying the list of supported devices.

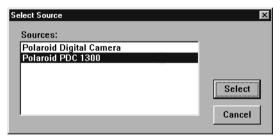

11 Select Polaroid PDC 1300 and click Select.

The Polaroid PDC 1300 TWAIN software opens. From this dialog box, you can manage the photos in the camera's memory.

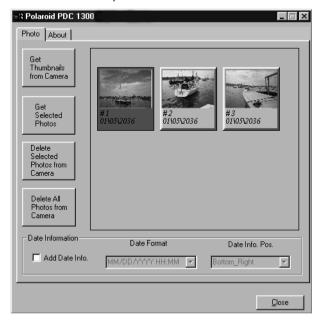

**Note:** The TWAIN software can be used with other applications.

#### To connect using the mini-USB cable

With the power on in the computer:

1 Connect the other end of the mini-USB cable to the mini-USB port on the camera. The cable will only connect one way.

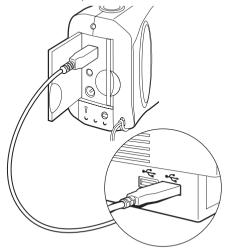

**2** Connect the rectangular USB cable to the USB port on the computer.

3 Connect one end of the AC power adapter to the AC power terminal on the camera and the other end of the cable to a grounded electrical outlet.

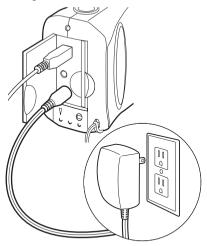

**4** Turn on the camera.

The computer will detect the camera.

**5** When PC appears in the camera status panel, you can start the Polaroid PhotoMAX software:

From the Windows desktop: Double-click the **Polaroid PhotoMAX 3.3** icon on your desktop to start the Polaroid PhotoMAX Image Maker Software.

From the Windows Start menu: Click on the Start menu, select Programs then open the Polaroid PhotoMAX 3.3 by ArcSoft folder and select PhotoMAX 3.3.

6 Click Photo Album

The Photo Album window displays.

7 Select an existing photo album from the drop-down list at the bottom of the page or select **New** to create a new photo album.

A photo album is a file that you use to keep track of the photos you download from your camera.

- **8** Click the **Acquire** icon at the bottom of the screen. The Select Source dialog box appears displaying the list of supported devices.
- 9 Select PDC 1300. Click Select.

  The Polarid PDC 1200 TWADV wind.

The Polaroid PDC 1300 TWAIN window opens. From this window, you can manage the photos in the camera's memory.

#### Transferring images to the computer

With a cable connection established between your computer and the PDC 1300 and the Polaroid PDC 1300 dialog box displayed, you can transfer images to your computer. To transfer images:

- 1 Ensure that the Photo tab is displayed. Thumbnail images of the photos in the camera memory are displayed on this tab.
- 2 Click on the thumbnail images you want to transfer to computer.
  - Use Shift-click or Control-click to select multiple images.
- When you've selected all of the images you want to transfer, click the **Get Selected Photos** button.
- **Note:** A Get Photos dialog box appears. The transfer process begins. This process can take several minutes over a serial connection. Use the AC adapter whenever possible to extend the life of your batteries.
- **4** When the transfer is complete, the image appears in a Photo Album page at the bottom of the screen.

#### **Deleting images in the camera memory**

You can also delete the images stored on the camera memory from the Photo tab

- By selecting thumbnail images displayed on this tab and clicking the **Delete Selected Photos from Camera** button you can delete those photos from the camera's memory.
- Click **Delete All Photos from Camera** to clear the camera memory.

# **Troubleshooting**

| Problem                          | Solution                                                                                                    |
|----------------------------------|----------------------------------------------------------------------------------------------------|
| The digital camera has no power. | Turn off and then turn on the digital camera. The digital camera may have automatically turned off to save battery power.                                                                                            |
|                                  | Check to make sure that the battery terminals (+ and -) are correctly orientated as shown inside the battery compartment.                                                                                            |
|                                  | The batteries are dead. Replace all four AA batteries. Do not mix old batteries with new batteries, or use different manufacturer's batteries together. Purchase rechargeable NiMH batteries to extend battery life. |
|                                  | Use the AC adapter whenever possible. Check to<br>make sure that the AC adapter is firmly attached<br>to the digital camera.                                                                                         |

| Problem                                                                          | Solution                                                                                                    |
|----------------------------------------------------------------------------------|----------------------------------------------------------------------------------------------------|
| Polaroid PhotoMAX Image Maker Software does not see the PDC 1300 Digital Camera. | <ul> <li>Ensure that the digital camera power is turned on and a PC message appears on the Status panel. Use the AC adapter when downloading images.</li> <li>For serial port connections, connect one end of the serial cable to the computer serial port. Connect the other end of the cable to the serial cable connector on the digital camera. Make sure that the cables are firmly attached to the digital camera and to the computer.</li> </ul> |
|                                                                                  | For serial port connections, turn off the computer and all peripherals and connect the camera. Turn on the computer. Turn on the camera.                                                                                                    |
|                                                                                  | For mini-USB port connections, connect one end of the mini-USB cable to the computer USB port. Connect the other end of the cable to the mini-USB cable connector on the digital camera. Make sure that the cables are firmly attached to the digital camera and to the computer. If you cannot establish a connection, turn off and on the computer. Launch the software.                                                                              |
|                                                                                  | Your serial port may have a conflict. Another software application or hardware device (such as a hand-held computer device) may be using your COMM port settings. Turn off these other software and hardware devices when the digital camera is connected to your computer.                                                                                                    |
|                                                                                  | Your computer may have an internal BIOS conflict. Read the instructional manual and other documentation that came with your computer, or check with the computer manufacturer for more information.                                                                                                    |
|                                                                                  | Purchase an optional external memory card<br>device. See your local computer retailer for more<br>information.                                                                                                    |

| Problem              | Solution                                                                                                    |
|----------------------|----------------------------------------------------------------------------------------------------|
| Cannot take a photo. | Press the shutter button down halfway to focus<br>the camera. Wait until the LED indicator light is<br>steady green. Press the shutter button all the way<br>down to take a photo.                                         |
|                      | • The flash is charging. The flash icon blinks in the Status display. Wait until the flash icon displays without blinking (the flash is charged) and then take a photo.                                                    |
|                      | The digital camera is processing an image. The red LED light displays while an image is being processed. Wait until the image has finished processing before taking another photo.                                         |
|                      | • Check to make sure that the memory card is properly inserted. If the <b>CF</b> icon blinks in the Status display, the memory card is not inserted. Turn off the camera, reinsert the memory card and turn on the camera. |
|                      | • The memory card is full. Connect the digital camera to your computer and download the images on the card. Delete images from the card to free up space and then take photos.                                             |
|                      | The digital camera is connected to your computer. Use the software controls to take a photo while the digital camera is connected to a computer.                                                                           |
|                      | The memory card is corrupt. Reformat the<br>memory card or purchase a new memory card.                                                                                                    |
| The LCD does not     | • Turn the LCD on/off switch to the on position.                                                                                                    |
| turn on.             | The digital camera is connected to a computer.  Disconnect the digital camera to turn on the LCD.                                                                                                    |
|                      | • The batteries are weak. Replace the batteries or use the AC adapter. To save battery power, use the optical viewfinder when composing photos.                                                                            |

| Problem                                    | Solution                                                                                                    |
|--------------------------------------------|----------------------------------------------------------------------------------------------------|
| The live picture in the LCD looks "jumpy." | The LCD is being used in low light conditions.  Increase the amount of light, or use the optical viewfinder to compose your photo.                                           |
| The flash doesn't work.                    | The flash is turned off. Press the Menu Dial to<br>change the flash setting. Use the <b>Autoflash</b><br>setting for best results.                                           |
|                                            | • The camera is set to the Autoflash setting. The autosensor determined that there was sufficient light in the setting to take a photo without the flash.                    |
| My photo looks<br>blurry.                  | The subject of your photo moved while the<br>photo was being taken. Remember to have your<br>subjects remain still while a photo is being taken.                             |
|                                            | The digital camera moved while the photo was being taken. Hold the camera steady while taking a photo, or use a tripod. There is a tripod mount on the bottom of the camera. |
|                                            | The wrong focal setting was used. Press the<br>Menu Dial to change the focal setting in the LCD<br>menu. Use the <b>Autofocus</b> ( <b>AF</b> ) setting for best<br>results. |

| Problem                   | Solution                                                                                                    |
|---------------------------|----------------------------------------------------------------------------------------------------|
| My photo looks dark.      | • There was not enough light available when the photo was taken. Use the <b>Autoflash</b> setting and increase the amount of light (if possible).                 |
|                           | • The subject was too far away from the camera.<br>The flash range is 3 – 10 feet.                                                                                |
|                           | The Exposure advanced menu setting was changed. Press the Menu Dial and open the ADVANCED menu to change the Exposure setting to Auto.                            |
| My photo looks too light. | The flash fired when lighting conditions didn't need it. Use the <b>Autoflash</b> setting.                                                                        |
|                           | The digital camera was focused on a bright object or light. Try taking the photo from a different angle to avoid bright spots in photos.                          |
|                           | The subject was too close to the flash when the photo was taken. Turn off the flash when using the Macro lens setting, or take the photo from a greater distance. |
|                           | The <b>Exposure</b> advanced menu setting was changed. Press the Menu Dial and open the <b>ADVANCED</b> menu to change the Exposure setting to <b>Auto</b> .      |

### **FCC Notice**

This equipment has been tested and found to comply with the limits for a Class B digital device, pursuant to part 15 of the FCC Rules

For detailed information about FCC compliance, see the online Polaroid PhotoMAX *Image Maker Products User's Guide* 

## **Camera Precautions**

Observe the following precautions when you use the Polaroid PDC 1300 Digital Camera:

- Do not open the camera case or attempt your own repairs. High-voltage internal components create the risk of electrical shock when exposed. Return your camera to authorized Polaroid service providers for all maintenance and repairs.
- Keep the camera away from water and other liquids.
   Moisture creates the danger of fire and electrical shock.
   Do not use the camera in the rain, at the seashore, or
   any location where there is the possibility of exposure to
   liquids.
- Turn the camera power off, unplug the AC adapter, and remove the batteries immediately if camera is exposed to water or any other liquids. Using the camera under these conditions creates the danger of electrical shock or fire.
- Do not open the battery compartment or unplug the AC adapter while the red LCD light on the back of the camera is on. If the camera loses power while processing a new image, the new image cannot be stored and may cause corruption of other stored images.

## **Battery Handling**

When using batteries:

- Use only AA high-capacity super alkaline or lithium disposable batteries or NiCad or NiMH rechargeable batteries with the camera
- Never mix old batteries with new batteries, or use different types of batteries together.
- Do not expose batteries to direct heat or dispose of them by burning. Dispose of batteries according to local laws and regulations.
- Remove batteries from the camera if you are not going to use the camera for an extended period of time.
- Remove dead batteries from the camera. Dead batteries are susceptible to leakage, and may cause significant damage to your camera.

Caution: Camera damage caused by misuse of batteries is not covered under the terms of the One Year Limited Warranty.

## **Contacting Polaroid**

Polaroid Corporation provides technical support for digital cameras at <a href="www.PolaroidDigital.com">www.PolaroidDigital.com</a> or <a href="www.photomaxhelp.com">www.photomaxhelp.com</a>, and within the United States by calling 800-897-0356 from 8 A.M. to 8 P.M. EST, 7 days a week. Please note that phone-support and repair services are regional and may not be available for a particular product outside the country where it was purchased. To obtain parts and service for cameras purchased in the United States, call 800-343-4846. A list of Polaroid International sales and customer support offices is available at <a href="www.polaroid.com/">www.polaroid.com/</a> service/phone.html.

# Internet support

Technical support is available via the Internet. Visit our Web site at: <a href="https://www.PolaroidDigital.com">www.PolaroidDigital.com</a> or <a href="https://www.photomaxhelp.com">www.photomaxhelp.com</a>

## **One Year Limited Warranty**

Polaroid will, at our option, repair or replace any unit found defective in manufacture within the warranty period. The warranty period is determined by the date of purchase. Keep the receipt as proof of purchase. Otherwise, the warranty period is determined by the date of manufacture. This warranty does not apply to damage caused by accident, misuse or tampering, and excludes all consequential damages except in jurisdictions not allowing such exclusions or limitations.

#### Caution

This camera unit is battery operated. Supervise children when camera is operated by them or used in their presence. To avoid electrical shock, do not expose to or immerse in water or other fluids, disassemble, or operate if dropped or damaged. Contact a Polaroid Service Center for repair information.

©1999-2000 Polaroid Corporation, Cambridge, MA 02139, U.S.A., owner of the trademarks "Polaroid", "PhotoMAX" and "PDC". All other product names may be the property of their respective owners. **Printed in the U.S.A. PU-216060M-08/00** 

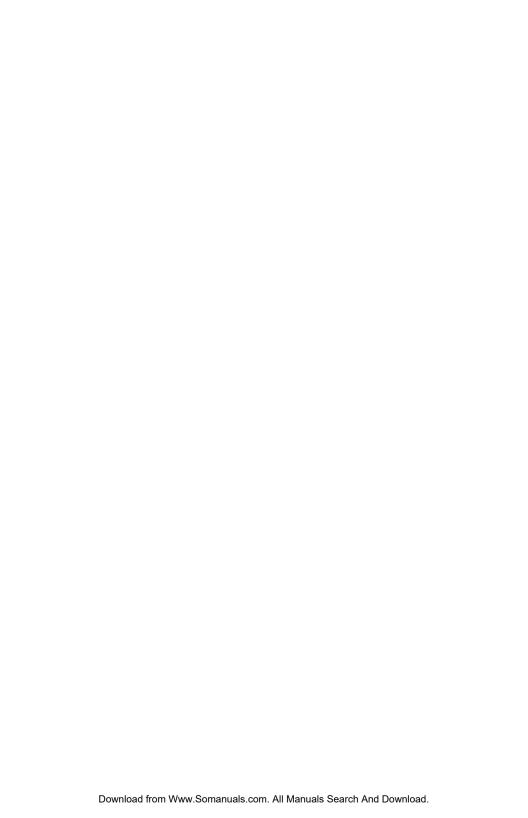

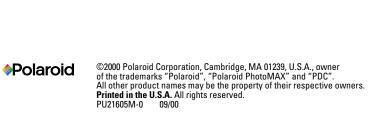

# **PDC 1300**

# Technical Support Information (This information replaces that found on Page 44)

Polaroid Corporation provides technical support for digital cameras at <a href="http://www.polaroid.com/">http://www.polaroid.com/</a>, and within the United States by calling 800-897-0356 from 10 A.M. to 7 P.M. EST, (Mon - Fri) and 10 A.M. to 4 P.M. EST (Sat). Please note that phone support and repair services are regional and may not be available for a particular product outside the country where it was purchased. To obtain parts for cameras purchased in the United States, call 800-343-4846 from 9 a.m. to 5 p.m. EST, Mon. - Fri. (Note: No technical support is available at this number.) A list of Polaroid international sales and customer support offices is available at <a href="http://www.polaroid.com/service/phone.html">http://www.polaroid.com/service/phone.html</a>.

Technical support is available via the Internet. Visit our Website at <a href="http://www.polaroid.com/">http://www.polaroid.com/</a>.

Free Manuals Download Website

http://myh66.com

http://usermanuals.us

http://www.somanuals.com

http://www.4manuals.cc

http://www.manual-lib.com

http://www.404manual.com

http://www.luxmanual.com

http://aubethermostatmanual.com

Golf course search by state

http://golfingnear.com

Email search by domain

http://emailbydomain.com

Auto manuals search

http://auto.somanuals.com

TV manuals search

http://tv.somanuals.com